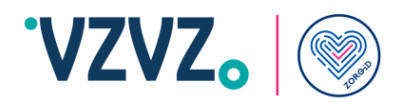

# **Handleiding ZORG-ID Portaal beheerder**

**Handleiding**

**VZVZ Versie 1.4**

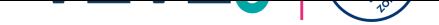

# **Inhoudsopgave**

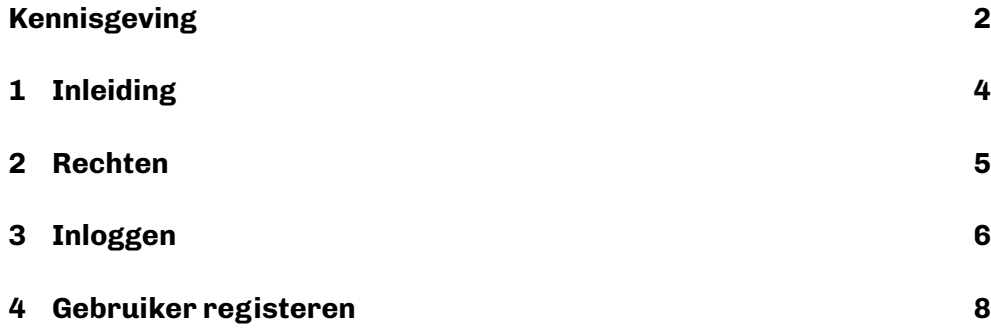

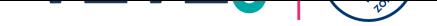

#### **Kennisgeving**

<span id="page-2-0"></span>Alle informatie hierin is openbare informatie of is eigendom van en uitsluitend eigendom van A.E.T. Europe B.V., die het exclusieve recht heeft en behoudt om octrooiaanvragen of enige andere vorm van bescherming van intellectuele eigendom in verband met dergelijke informatie in te dienen.

Deze informatie kan worden gewijzigd naarmate A.E.T. Europe B.V. zich het recht voorbehoudt om, zonder voorafgaande kennisgeving, wijzigingen aan te brengen aan haar producten, indien de vooruitgang in de techniek, de productiemethoden of de omstandigheden dit rechtvaardigen.

Voor installatie en gebruik van producten van A.E.T. Europe B.V. geldt dat u akkoord gaat met de voorwaarden en bepalingen die zijn vastgelegd in de licentieovereenkomst die bij elk product wordt geleverd. Niets hierin mag worden geïnterpreteerd als het impliceren of verlenen van enige rechten, door licentie, toekenning of anderszins, onder enige intellectuele en/of industriële eigendomsrechten van of met betrekking tot een van A.E.T. Europa B.V. informatie.

Voor cryptografische producten gelden export- en importbeperkingen. U bent verplicht de juiste overheidslicenties te verkrijgen voordat u dit Product verzendt.

De informatie in dit document wordt verstrekt "AS IS" zonder enige garantie van welke aard dan ook. Tenzij uitdrukkelijk schriftelijk anders overeengekomen, is A.E.T. Europe B.V. geeft geen garantie met betrekking tot de waarde of nauwkeurigheid van de informatie in dit document. Het document kan technische onnauwkeurigheden of typografische fouten bevatten. Er worden periodiek wijzigingen toegevoegd aan de informatie hierin. Verder heeft A.E.T. Europe B.V. behoudt zich het recht voor om op elk moment wijzigingen of verbeteringen aan te brengen in de specificaties, gegevens, informatie en dergelijke die hierin worden beschreven.

AET EUROPE B.V. WIJST HIERBIJ ALLE GARANTIES EN VOORWAARDEN AF MET BETREKKING TOT DE INFORMATIE DIE HIERIN OPGENOMEN IS, INCLUSIEF ALLE IMPLICIETE GARANTIES VAN VERKOOPBAARHEID, GESCHIKTHEID VOOR EEN BEPAALD DOEL, EIGENDOM EN NIET-INBREUK. IN GEEN GEVAL ZAL A.E.T. EUROPE B.V. IS AANSPRAKELIJK, HETZIJ CONTRACT, ONRECHTMATIGE DAAD OF ANDERSZINS, VOOR ENIGE INDIRECTE, SPECIALE OF GEVOLGSCHADE OF WELKE SCHADE DAN OOK, INCLUSIEF MAAR NIET BEPERKT TOT SCHADE DIE VOORTVLOEIT UIT GEBRUIKSVERLIES, GEGEVENS, WINST, INKOMSTEN OF KLANTEN, VOORTVLOEIEND UIT OF IN VERBAND MET HET GEBRUIK OF DE PRESTATIE VAN INFORMATIE IN DIT DOCUMENT.

Copyright A.E.T. Europe B.V., 2000-2024. Alle rechten voorbehouden.

WIJ BEHOUDEN ONS HET RECHT VOOR SPECIFICATIES TE WIJZIGEN ZONDER VOORAFGAANDE KENNISGEVING

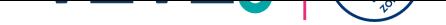

#### **Versie historie**

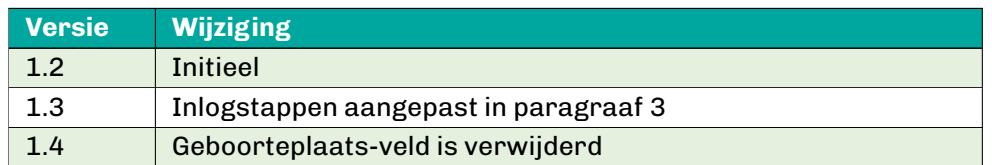

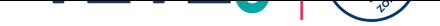

# **1 Inleiding**

#### **Lees eerst de hele handleiding voordat u met de acties begint.**

<span id="page-4-0"></span>U bent ZORG-ID Portaal beheerder. Hiervoor heeft u een account gekregen van uw ZORG-ID Portaal administrator. Hiervoor heeft u al in uw bezit:

- 1. Een persoonlijke smartphone met ZORG-ID Mobile App erop geactiveerd met PIN code.
- 2. Een account in ZORG-ID Portaal
- 3. De zorgmedewerker is fysiek aanwezig om WID controle uit te voeren en de QR code te scannen.

U heeft voor beheer in ZORG-ID Portaal nodig de link:

https://productie.zorg-id.nl/portal

Het is alleen mogelijk om één account te hebben. Dus u heeft een account in acceptatie of in productie. In de handleiding van ZORG-ID Mobile App [bij 'Identity management' staat besc](https://productie.zorg-id.nl/portal)hreven hoe u kunt wisselen tussen de accounts.

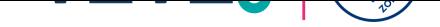

# **2 Rechten**

Met uw account kunt u:

<span id="page-5-0"></span>• Zorgmedewerkers registreren.

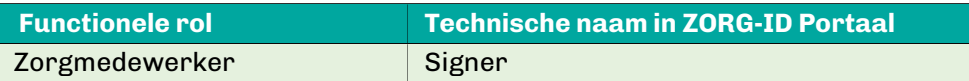

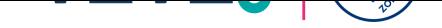

## **3 Inloggen**

Kies **Inloggen** gevolgd door **Log in met ZORG-ID Mobile App**.

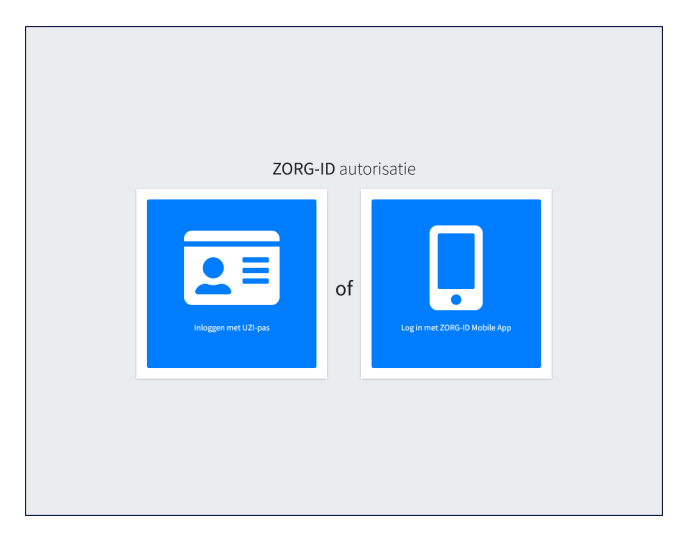

**Figuur 1:** Log in met ZORG-ID Mobile App

Neem uw smartphone bij de hand

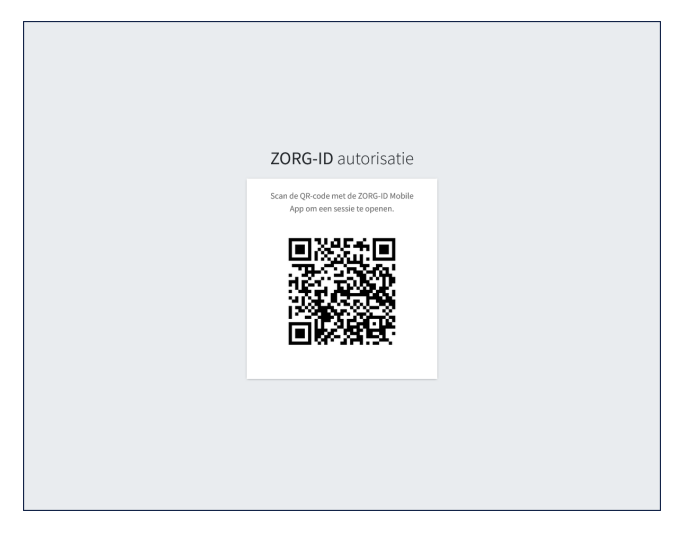

**Figuur 2:** QR code scannen

- 1. Open de ZORG-ID Mobile App.
- 2. Voer de PIN in.
- 3. Scan de QR-code met de functie Scan -> **Scan QR**.
- 4. Houd de camera voor de QR-code.
- 5. Kies bij Sessie openen voor **Accepteren**

Het ZORG-ID Portaal overzichtsscherm zal nu laden.

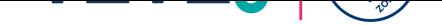

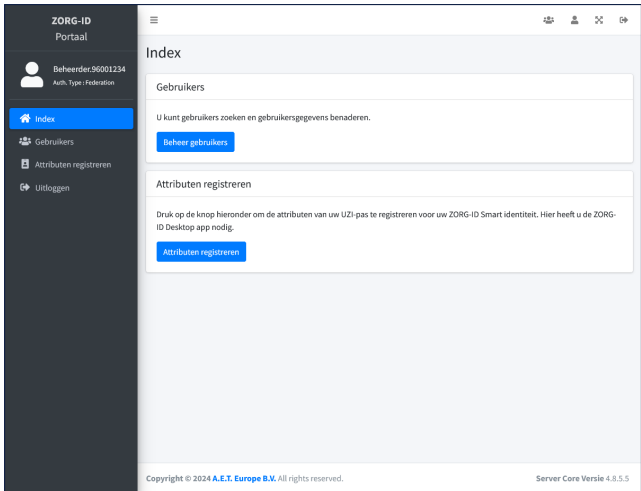

**Figuur 3:** Overzichtsscherm beheerportaal

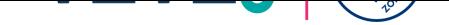

### **4 Gebruiker registeren**

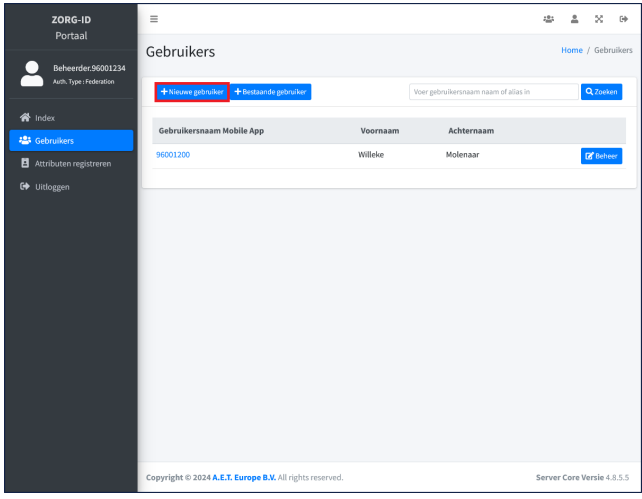

**Figuur 4:** Registeren

- 1. Kies **Gebruikers** in het menu.
- 2. Kies **+ Nieuwe Gebruiker**

Vul de velden in voor de nieuwe gebruiker:

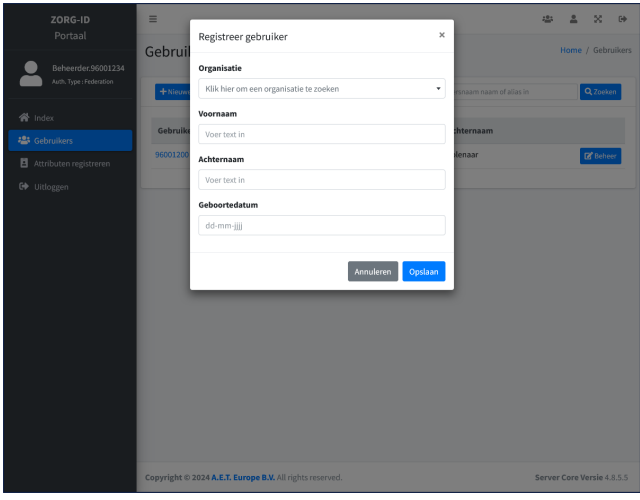

**Figuur 5:** Gegevens invullen

- 1. Kies de organisatie voor deze gebruiker
- 2. Voer de voornaam in zoals in WID staat
- 3. Voer de achternaam in zoals in WID staat
- 4. Voer de geboortedatum in zoals in WID staat

Kies **Opslaan** om de gebruiker te registreren of kies **Annuleren** om de registratie af te breken.

Er verschijnt een pop-up met een QR-code. **Let op: De QR code wordt slechts eenmaal getoond.**

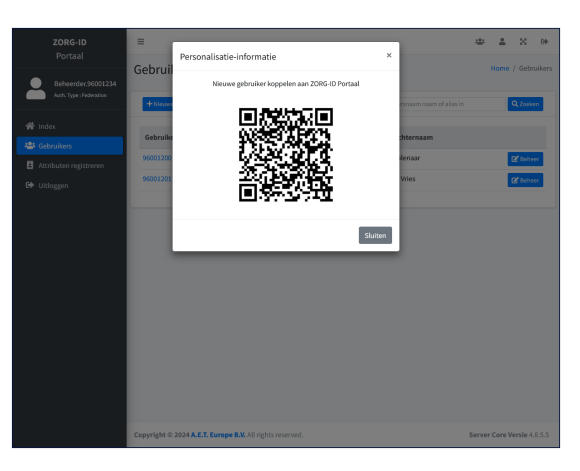

**Figuur 6:** QR code voor gebruiker

#### **De gebruiker:**

- 1. Open de ZORG-ID Mobile App.
- 2. Voer de PIN in.
- 3. Scan de QR-code met de functie Scan -> Scan QR.
- 4. Houd de camera voor de QR-code.
- 5. Kies bij Sessie openen voor **Accepteren**

#### **De ZORG-ID Portaal beheerder:**

• Kies **Sluiten**

De nieuwe gebruiker is nu geregistreerd. Het systeem heeft automatisch de rol toegekend.

Standaard krijgt de gebruiker de rol zorgmedewerker (technisch heet dat Signer).